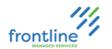

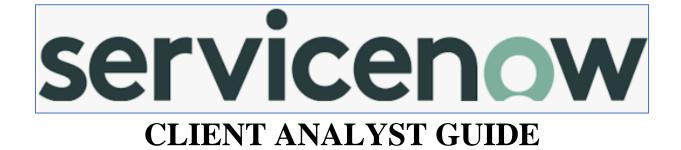

Version: San Diego

1/3/2023

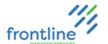

### TABLE OF CONTENTS

| INTRODUCTION                                     |    |
|--------------------------------------------------|----|
| LOG ON WITH SSO                                  |    |
| Log Out                                          |    |
| SERVICENOW WEB INTERFACE DIAGRAM                 | 3  |
| FAVORITES                                        | 4  |
| Add Favorites from Navigation Pane               | 4  |
| Customize and Re-order Favorites                 | 5  |
| Remove a Favorite                                | 5  |
| DASHBOARDS                                       |    |
| Find Shared Dashboards                           |    |
| Client Service Desk Dashboard Diagram            |    |
| Client Service Desk Dashboard Pages              | 8  |
| My Team                                          |    |
| Incidents                                        |    |
| Outages                                          | 10 |
| Trends                                           | 10 |
| Knowledge                                        |    |
| Misc                                             |    |
| INCIDENTS (INC)                                  |    |
| ServiceNow Incident Window Diagram               |    |
| Create and Save an Incident                      |    |
| Multiple Incidents from One Contact              | 16 |
| VIP Notes                                        | 16 |
| Broadcasts                                       |    |
| Special Handling Notes                           |    |
| Incident Wizards                                 |    |
| Related Search Results                           |    |
| Incident Documentation Standards                 |    |
| Documenting a Work Note                          | 20 |
| Manage Attachments                               |    |
| Email from the Incident Window                   |    |
| Add and Remove Email Attachments                 | 22 |
| Marking an Incident Resolved                     | 23 |
| Escalating/Referring Incidents                   |    |
| Linking Incidents to Outages                     | 25 |
| Unlinking Incidents from Outages                 |    |
| Review Tickets Attached to an Outage             | 27 |
| INCIDENT OWNERSHIP                               |    |
| Assign Individual Ownership From Incident Window | 29 |
| Assign Individual Ownership From List            |    |
| Assign Multiple Incidents at Once                | 29 |
| SEARCHING INCIDENTS                              | 30 |
| List View Diagram                                | 30 |

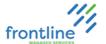

| Searching Lists                         | 31 |
|-----------------------------------------|----|
| Adding and Removing Columns             |    |
| Filtering Lists                         |    |
| Create a Favorite Search                |    |
| SEARCHING THE SERVICENOW KNOWLEDGE BASE |    |
| Knowledge Base Diagram                  |    |
| Searching the Knowledge Base            |    |
| Commenting on Knowledge Base Articles   |    |

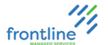

### **INTRODUCTION**

ServiceNow is an Information Technology Service Management system (ITSM) used by the IT Support Team to document and track requester incidents.

| ServiceNow Terms                                                                                                    |                                                                                                    |  |  |
|----------------------------------------------------------------------------------------------------|----------------------------------------------------------------------------------------------------|--|--|
| Terms                                                                                                    | Definitions                                                                                                    |  |  |
| Assignment Group                                                                                                    | IT Support Team's Incident Queue                                                                                                    |  |  |
| Assigned To                                                                                                    | Analyst the incident is assigned to                                                                                                    |  |  |
| Broadcast Message                                                                                                    | Temporary knowledge base articles that are relevant for 2 weeks. If the information is relevant for more than 2 weeks a standard knowledge base article is created.                        |  |  |
| Incident                                                                                                    | ServiceNow Ticket window                                                                                                    |  |  |
| Outage A systemic issue affecting multiple users concerning slowness, servioutage, or planned outage and maintenance. |                                                                                                    |  |  |
| Resolve                                                                                                    | Marking an incident as resolved does not close the incident in the system. Incidents can be re-opened while in a 'Resolved' state.                                                         |  |  |
| Resolve                                                                                                    | If no activity on the incident within 5 days after it is marked resolved, the incident automatically closes in the system. Incidents cannot be reopened when they are in a 'Closed' state. |  |  |
| Special Handling Note                                                                                                 | Critical, pop-up messages that meet one or more conditions for specific fields found in an incident window.                                                                                |  |  |

| IMPORTANT:       | ServiceNow searches based on <b>Starts With</b> . Use an asterisk * in front of search terms if no results are listed. |
|------------------|----------------------------------------------------------------------------------------------------|
| 21,22 021232 (2) | Try saving if fields or buttons are missing or lists load without results.                                             |

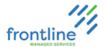

### LOG ON WITH SSO

- **1.** Open a web browser
- 2. Navigate to: https://intelliteach.service-now.com/login\_locate\_sso.do
- 3. Enter company email address in Email field
- 4. Click Submit

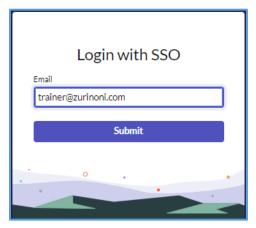

Notes:

If prompted to log on, use company email address and network password.

If prompted with Username and Password fields, click Login with SSO towards bottom.

Login with SSO

### Log Out

- 1. Click User Menu drop down
- 2. Click Log out

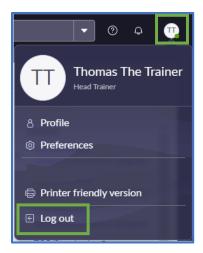

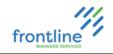

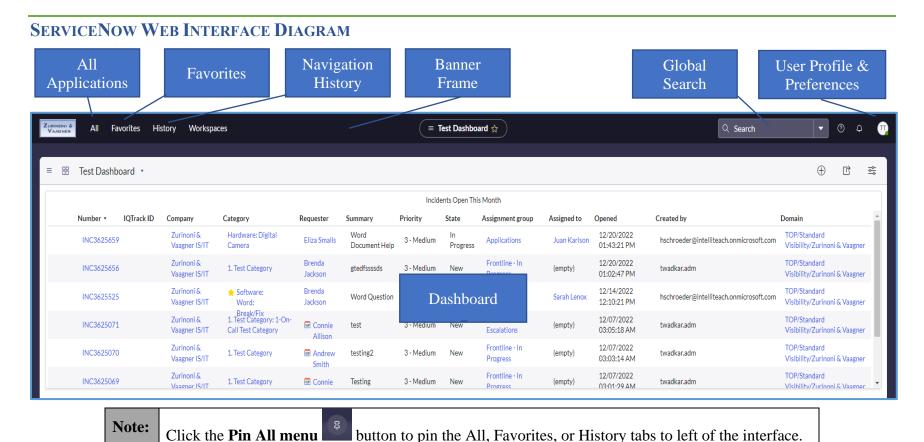

3

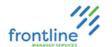

### **FAVORITES**

Applications found in the navigation pane can be favorited for quick access. In addition, favorites can be renamed and color-coded.

#### ADD FAVORITES FROM NAVIGATION PANE

- 1. Click the All tab
- 2. Locate the application in the navigation pane using the scroll bar or searching in the **Filter** navigator field

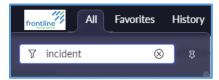

3. Hover the mouse over an application and click the star icon to the right

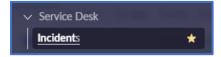

**4.** Click the **Favorites** tab to find favorited applications

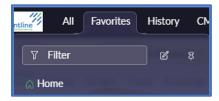

It is recommended to favorite the following:

| Section                                   | Sub Section           | Description                                                                                  |  |
|-------------------------------------------|-----------------------|----------------------------------------------------------------------------------------------|--|
|                                           | Incidents All         | Displays a searchable list of all incidents (tickets)                                        |  |
|                                           | My QA Assessments     | Quality control for internal use                                                             |  |
|                                           | Create New            | Creates a new incident (ticket)                                                              |  |
| Incident                                  | Assigned to me        | Displays a list of incidents assigned to the analyst                                         |  |
|                                           | Assigned to my groups | Displays a list of incidents assigned to members of a group                                  |  |
|                                           | My groups unassigned  | Displays a list of incidents that are assigned to a group but not assigned to an analyst yet |  |
| Knowledge Homepage Displays the knowledge |                       | Displays the knowledge base                                                                  |  |

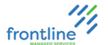

#### **CUSTOMIZE AND RE-ORDER FAVORITES**

Follow the steps below to rename and re-order favorites along with changing their icons and the color of icons.

- 1. Click the **Favorites** tab to find favorited applications
- 2. Click the Edit your favorites button

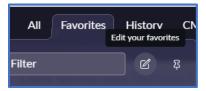

- 3. Drag & drop to re-order favorites
- 4. Make desired changes to names, colors, & icons

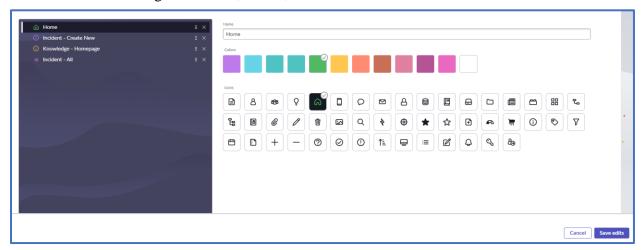

### 5. Click Save edits

### REMOVE A FAVORITE

- 1. Hover over the favorite
- 2. Click **X** on the right

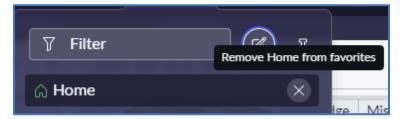

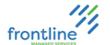

### **DASHBOARDS**

ServiceNow's Dashboard feature provides access to critical information that is revisited on a regular basis. Any variety of reports, widgets, or other resources can be added to help manage the Firm's IT Support Team on a day to day (or minute to minute) basis.

#### FIND SHARED DASHBOARDS

- 1. Click All tab
- 2. Inside of the Filter Navigator, search for the term Dashboards
- 3. Under the Self-Service heading, choose **Dashboards**

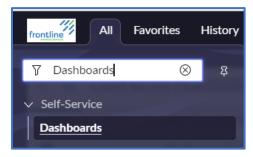

4. Select Shared with Me tab

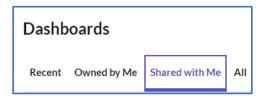

5. Select available Dashboard

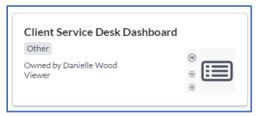

Notes: Only dashboards made available to analysts are seen in **Shared with Me** tab.

Clicking **Home** loads the currently selected Dashboard.

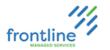

#### CLIENT SERVICE DESK DASHBOARD DIAGRAM

analyst

This the current image of the Client Service Desk dashboard. For fields that have a single value in it, clicking the value displays a list of that fields' current items. For example, clicking the number in "My Incidents Opened Today" opens a list of all the incidents that an analyst has opened today.

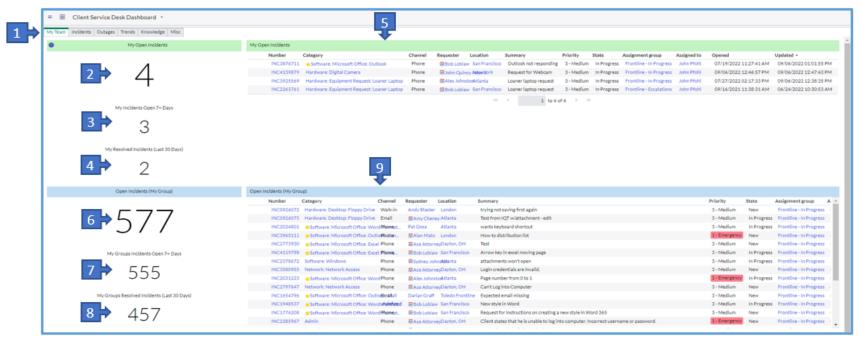

| 1 | Dashboard Pages                       | Toggle through to access additional pages on dashboard specific processes | 6 | Open Incidents (My Group)                      | Number of open incidents assigned to analyst's assignment group(s)    |
|---|---------------------------------------|---------------------------------------------------------------------------|---|------------------------------------------------|-----------------------------------------------------------------------|
| 2 | My Open Incidents                     | Number of active incidents assigned to analyst                            | 7 | My Groups Incidents Open<br>7+ Days            | Number of incidents that are in Follow-up and pending for the analyst |
| 3 | My Incidents Open 7+<br>Days          | Number of incidents open 7+ Days                                          | 8 | My Groups Resolved<br>Incidents (Last 30 Days) | Number of incidents assignment group(s) has resolved last 30 days     |
| 4 | My Incidents Resolved in Last 30 days | Number of incidents analyst has resolved last 30 days                     | 9 | Open Incidents (My Group)                      | List of open Incidents for assignment group(s)                        |
| 5 | My Open Incidents                     | List of all incidents currently open for                                  |   |                                                |                                                                       |

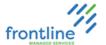

### CLIENT SERVICE DESK DASHBOARD PAGES

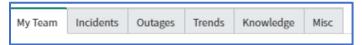

**Dashboard Pages** are a quick and easy way to keep track of workflow through one central location. Each tab displays a wealth of tools and lists all designed to make the dashboard a quick way to navigate from one duty to the next. Clicking each tab loads the tools recommended for each situation. **My Team** is the default and appears first.

### My Team

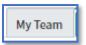

**My Team** houses information regarding the individual Analyst's Work and their Team/Work Group's work with lists of Open Incidents, aged Incidents and Resolved Incidents in the last 30 days.

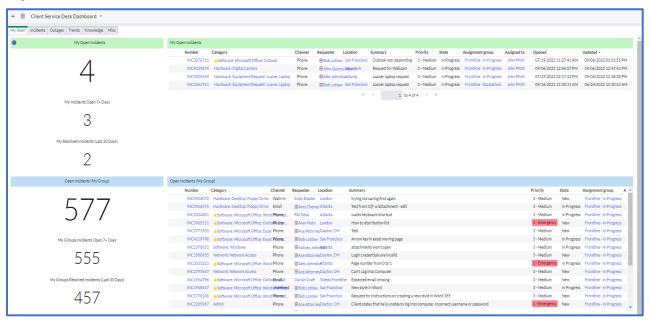

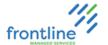

### INCIDENTS

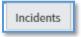

The **Incidents** page is the go-to page regarding all things Incident Related. An analyst can see a variety of fields to obtain data regarding aspects of Open Incidents, Resolved Incidents, Outages, Incident Assignments and Top Categories.

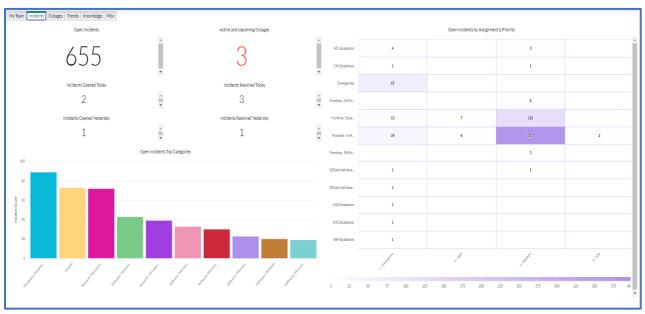

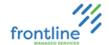

### **OUTAGES**

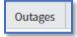

As the name suggests, **Outages** organizes outage information for the firm. This Dashboard allows the analyst to view open active outages and their age as well as a breakdown of which Business Service the Outages apply to in the system.

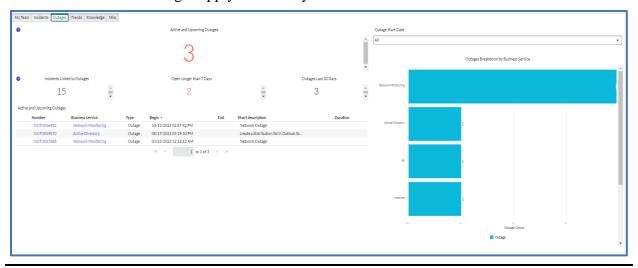

#### **TRENDS**

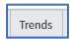

**Trends** displays data regarding incident trends for the month. There are filters for Grouping and reviewing incident trends under several conditions.

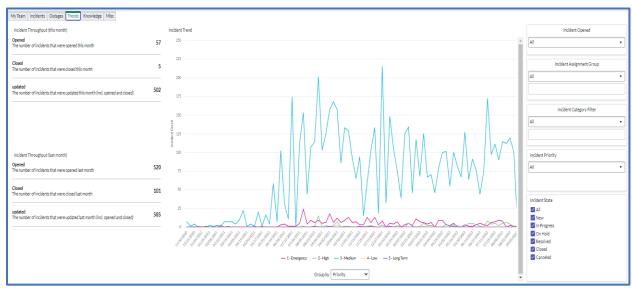

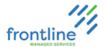

### KNOWLEDGE

Knowledge

**Knowledge** is the one-stop-shop for the Team's current Knowledge Base Articles.

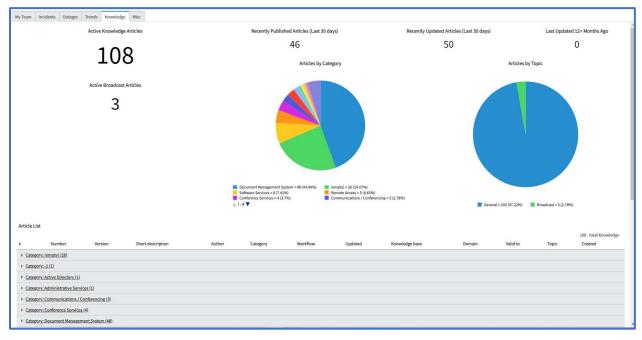

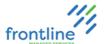

**MISC** 

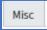

**Misc** holds lists of VIP Users, Open VIP Incidents, Total number of Ticket Wizards, VIP Notes Lists and Ticket Wizard Lists.

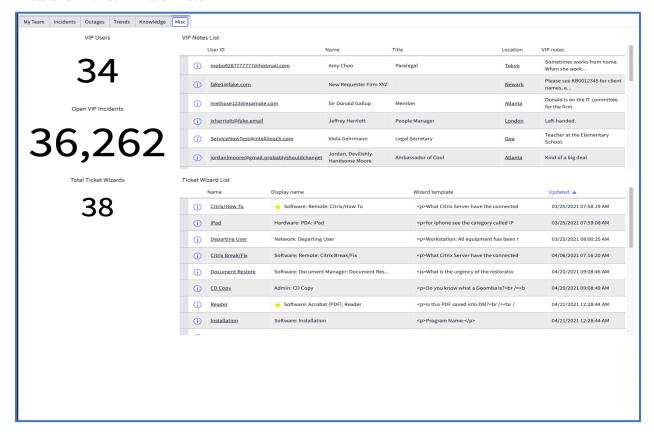

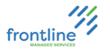

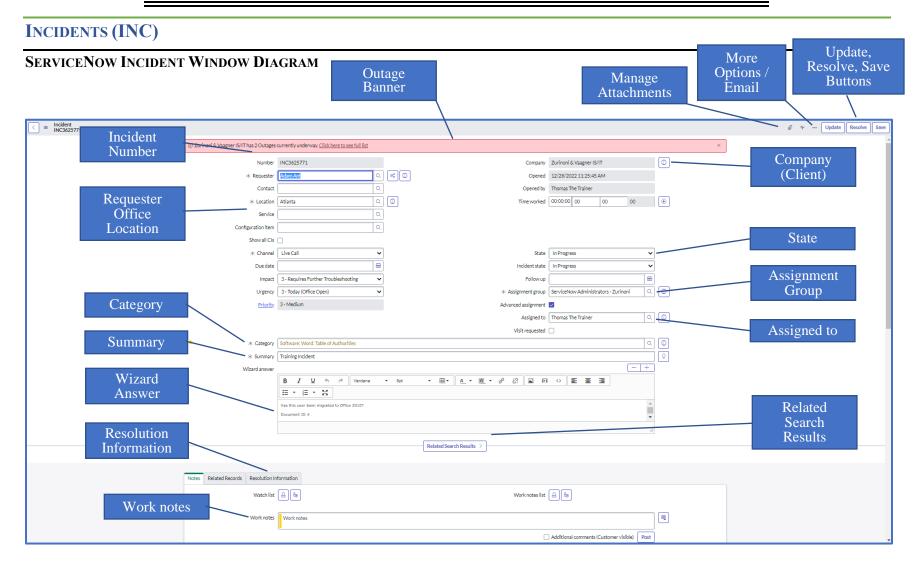

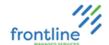

### CREATE AND SAVE AN INCIDENT

1. Click Incident – Create New from the All or Favorites navigation pane

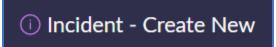

### 2. Complete the required fields

| Required Field                                                                | Description                                                                    |  |
|-------------------------------------------------------------------------------|--------------------------------------------------------------------------------|--|
| Requester Person experiencing a software issue or needing hardware assistance |                                                                                |  |
| Location Office location the requester is working from                        |                                                                                |  |
| Channel Origin of an incident (Phone Call, Email, Voicemail)                  |                                                                                |  |
| Category                                                                      | General category for the incident that should match the subject of the summary |  |
| Summary Brief and concise description of the issue or request.                |                                                                                |  |
| Company                                                                       | Client (Firm)                                                                  |  |
| Assignment group                                                              | IT Support Team's incident queue                                               |  |

### 3. Click SAVE

| Note:      | Clicking <b>Update</b> or <b>Submit s</b> aves any updates to the incident, closes the incident window, and returns the analyst to the page they were on before the incident |
|------------|----------------------------------------------------------------------------------------------------|
|            | window was generated.                                                                                                    |
|            | Clicking the <b>Swap</b> button swaps the requester and contact fields. The <b>ticket must</b>                                                                               |
| IMPORTANT: | be saved after swapping the requester and contact fields, before initiating an email                                                                                         |
| IMPORTANT: | from the incident window. Saving an incident updates the fields. This is necessary                                                                                           |
|            | to avoid contacting the wrong requester.                                                                                                    |

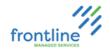

### **Additional Fields**

| Field               | Description                                                                                                    |                                                                                                    |                         |  |
|---------------------|----------------------------------------------------------------------------------------------------|----------------------------------------------------------------------------------------------------|-------------------------|--|
| Contact             | Person that calls on-behalf of the requester and is the primary contact (may not have this for every incident)                                                                                       |                                                                                                    |                         |  |
| Service             | Used to attach i                                                                                                    | ncidents to outages                                                                                                    |                         |  |
| Due date            | Date and time the incident needs to be completed.  This field has no impact on the priority field. Only use this field if there is a specific time the incident needs to be completed in the future. |                                                                                                    |                         |  |
| Impact              | 3 – Requires Fu<br>4 – Not User In                                                                                                    | Outage r Work Stoppage Overall impact for the firm as a who                                                                                                    |                         |  |
| Urgency             | 1 – Immediately 2 – Today (Office Closed) 3 – Today (Office Open) 4 – Next Business Day 5 – Future                                                                                                   |                                                                                                    | Urgency of the incident |  |
| Priority            | underlying mate<br>developed/custo<br><b>Analysts must</b>                                                                                                    | ield cannot be modified. The Impact and Urgency fields are used in an ying matrix to determine the priority. That matrix is oped/customized by the client.  sts must focus on setting the Impact and Urgency correctly, rather selecting them to achieve a desired priority. |                         |  |
|                     | 1 – New                                                                                                    | New incident windows                                                                                                    |                         |  |
|                     | 2 – In<br>Progress                                                                                                    | Incident window has b                                                                                                    | een saved               |  |
| State               | 3 – On Hold                                                                                                    | Incident referred for follow-up Select appropriate reason in <b>On Hold reason</b> field.                                                                                                    |                         |  |
|                     | 4 – Resolved                                                                                                    | Incident is resolved                                                                                                    |                         |  |
|                     | 5 - Canceled                                                                                                    | Used to send duplicate incidents for cancelation Canceled incidents are not deleted from the system.                                                                                                    |                         |  |
| Assigned to         | Analyst the incident is assigned to                                                                                                    |                                                                                                    |                         |  |
| Advanced assignment | Enable to see assignment groups the analyst is not a member of                                                                                                    |                                                                                                    |                         |  |
| Visit requested     | Enable when a requester needs a technician to visit them                                                                                                    |                                                                                                    |                         |  |

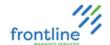

#### MULTIPLE INCIDENTS FROM ONE CONTACT

Requesters may provide a new issue while working the original incident or after the analyst has given a last offer of service using the closing script.

Reference the original incident number in the new incident's work notes.

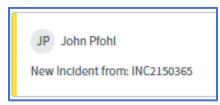

#### VIP NOTES

VIP notes contain important information about the requester. They provide insight on the requester's temperament or their technology setup. (Example: Bob has a left-handed mouse.)

Requesters that have VIP notes display in red font, and the note displays under the Requester field.

VIP notes have a 500-character limit.

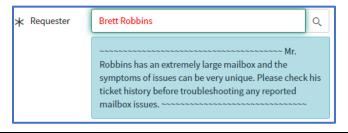

#### **BROADCASTS**

Broadcasts contain escalation procedures, fixes, and work arounds. They help save time as well.

Broadcasts are more temporary than a general knowledge base article and are also referred to as Pinned KBs.

It is important to review current and future broadcasts from the Dashboard.

Broadcasts are found in **Related Search Results** on the incident window as well. They are pinned to a keyword and display at the top of the list when the keyword is used in the **Summary** or the **Related Search** field.

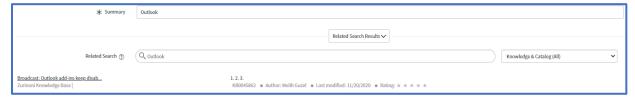

Selecting **Pinned Articles** from the **Related Search** drop-down menu narrows the results to Broadcast messages.

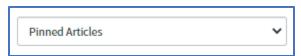

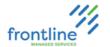

#### SPECIAL HANDLING NOTES

Special Handling Notes display concise, critical information in a pop-up window after opening an incident window.

They can be based on various fields on the incident window.

It is required to read the notes and follow the handling procedures.

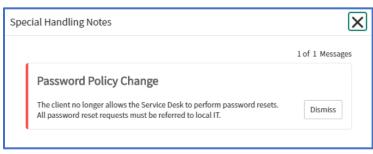

#### **INCIDENT WIZARDS**

Wizards are dependent on what category is selected in the incident and inserted in the activities section of the incident window.

They contain important information to be aware of and **questions that need to be answered**. In addition, Wizards may contain possible solutions.

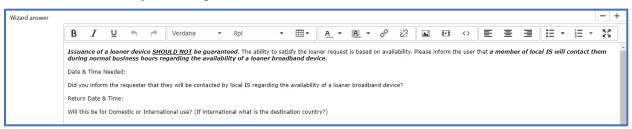

Click **Save** to store Wizard answers in the incident window's activity notes.

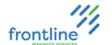

#### RELATED SEARCH RESULTS

Related search results are based on the summary of an incident, not the category. The initial search results are presented in the middle of the incident form and not on a separate tab. For this reason – the initial summary needs to be as accurate and concise as possible to return relevant results.

It is required to search from the ServiceNow Knowledge Base Homepage if Related Search Results does not present a useful resource.

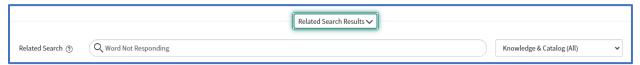

A variety of filtering options are available to view related knowledge base articles, incidents, and outages from the incident window.

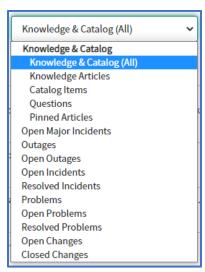

Click the Attach button located to the right of a knowledge base article to quickly insert a hyperlink in Work notes field.

Clicking on an incident that is in a "Closed" state provides the solution information. It does not display the activities. It is important to document the resolution steps in the Resolution Notes field for future analysts to use as a resource.

Otherwise, the incident must be opened from an incident or global search to see the activities.

Related Search Results uses an algorithm to present possible resolutions based on the summary but is limited to only displaying the top 5 such results from across ALL KBs. Best practice is to search the firm's KB from the KB Homepage to be sure to locate all relevant results for the incident.

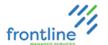

#### **INCIDENT DOCUMENTATION STANDARDS**

All relevant details must be documented in the incident. If it is not in the incident, it did not happen.

- Each issue gets its own incident. Do not document multiple issues in the same incident.
- Most of the documentation is entered in the **Work notes** field.
- The first work note is a more detailed version of the incident summary, and it is a full sentence starting off with the requester's name.

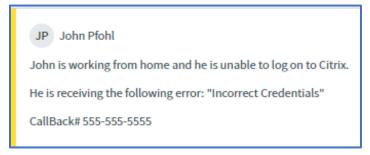

- Subsequent work notes are used to document the steps taken and what happened after taking the steps or what information was found. Multiple troubleshooting steps should not be documented into one work note. Step them out individually.
- The final work note states the intentions for the incident, marking as resolved or referring.

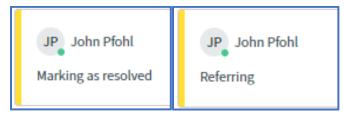

- Error messages are contained in quotation marks and a direct quote of the message.
  - Example: Error: "Microsoft Word has encountered a problem and needs to close."

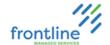

#### **DOCUMENTING A WORK NOTE**

Work notes are used to document troubleshooting steps, results, site resources, and document any other details relevant to the work note.

Once a work note is posted, it **cannot** be edited or removed.

**Additional comments** is a journal field that is visible to requesters, and requesters are emailed a copy of any information entered in this field – these are rarely used during the documentation process.

There is a standard for documenting troubleshooting steps in Work notes:

- The first line(s) are the step or consecutive steps taken.
- The second line(s) is what happened after taking the step(s) or what information was found.
- The third line is used to document resources.
- The remaining lines are used for any additional notes relevant to the work note.
- For readability, each line should be separated by pressing **Enter** twice.

### **Examples**

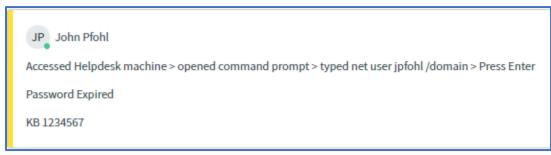

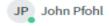

File > Options > Add-ins > COM Add-ins > Go > Enabled NetDocuments > Restarted Word

Add-in enabled

Past Incident INC1234567

#### **Steps:**

- 1. Click into the Work notes field
- **2.** Type notes
- 3. Click **Post** or tab over to the button and press **Enter**

|       | Tab three times from the <b>Work notes</b> field and press enter to post the work note |
|-------|----------------------------------------------------------------------------------------|
| Note: | quickly. After posting a work note press Shift + Tab three times to return to the      |
|       | Work notes field.                                                                      |

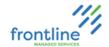

### **MANAGE ATTACHMENTS**

Files display at the top of the incident window once they are attached.

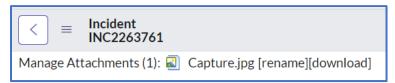

### Attach a File

1. Click the Manage Attachments button

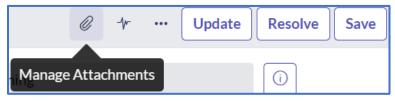

- 2. Click Choose file
- **3.** Select the file(s)
- 4. Click Open

### Remove a File

1. Click the Manage Attachments button

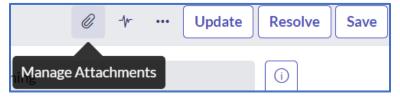

- 2. Check the box next to the file
- 3. Click Remove

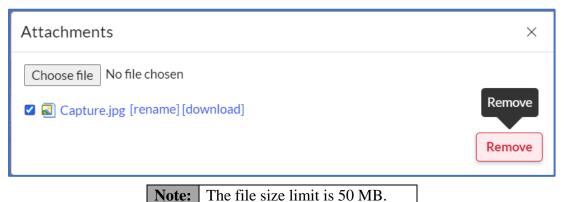

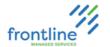

#### EMAIL FROM THE INCIDENT WINDOW

Emails created and sent to the requester from the incident window in ServiceNow.

Do not email requesters URLs to solutions. Solutions are clearly stepped out within the email.

Emails start off with the word 'Hello' followed by the requester's name.

Once an email is sent from the incident window, it is documented as an activity.

Files attached to emails are attached to the incident window after clicking **Send**.

- 1. Click More Options
- 2. Click Email

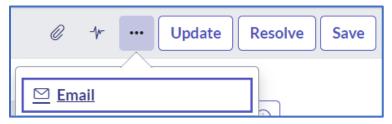

- **3.** Type out the email
- 4. Click Send

#### ADD AND REMOVE EMAIL ATTACHMENTS

1. Click the Add/Remove Attachments button or press Alt + A

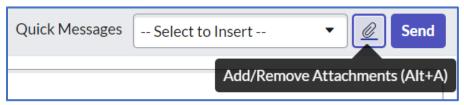

- 2. Click Choose file
- **3.** Select the file(s)
- 4. Click Open

To remove an attachment, click the check box next to the attachment and click **Remove**.

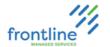

#### MARKING AN INCIDENT RESOLVED

Marking incidents resolved creates a solution bank in ServiceNow. Resolved incidents can be used to find steps for solution or see how an issue was handled in the past.

If there is no activity on an incident within 5 days after it is marked resolved, the incident automatically closes in the system.

Once an incident is closed in the system, it **cannot be reopened**.

### **Steps:**

1. Click the Resolution Information tab below Related Search Results

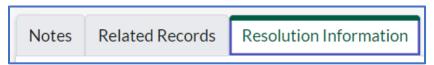

2. Select the appropriate **Resolution code** from the drop-down menu

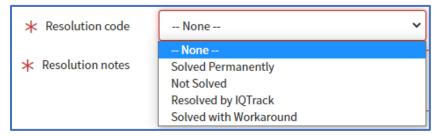

**3.** Enter the **Resolution notes** (just the steps that solved the issue)

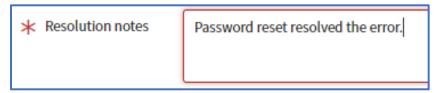

4. Click Resolve

Note: There is no need to document a resource in the resolution notes. Resources are documented within work notes.

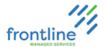

#### **ESCALATING/REFERRING INCIDENTS**

If the incident needs to be worked by a different assignment group, the incident can be escalated/referred by assigning it to the appropriate group in the **Assignment Group** field.

- 1. Document in Work notes the reason for referral and verify that all relevant information is in the incident window. (Anything attempted troubleshooting steps and their results, resources used, etc.)
- 2. Change the **Assignment group** field to the appropriate group
- 3. Click Update

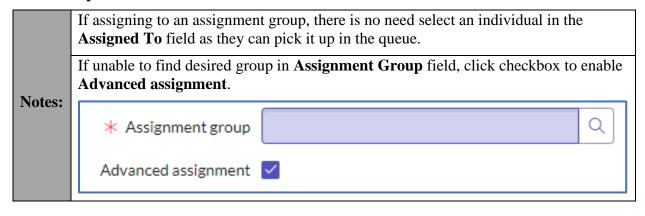

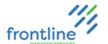

#### LINKING INCIDENTS TO OUTAGES

An outage is a systemic issue affecting multiple requesters.

Once an outage has been identified, an outage notification is created in ServiceNow. Once an outage is resolved, analysts are responsible for contacting the requesters and alerting them that the outage is over.

Outage notifications display towards the top of the incident window.

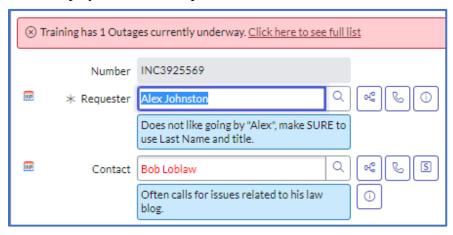

- 1. Click the Click here to see full list link
- 2. Locate the outage and review the Business service column

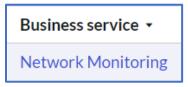

**3.** Match the **Service** field in the incident window to the service listed in the **Business service** column

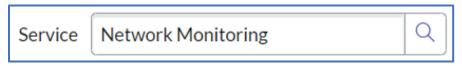

- 4. Click SAVE
- 5. Click the Show active outages button to the right of the Service field

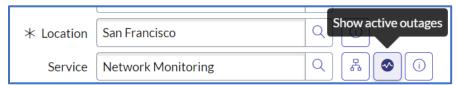

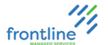

- **6.** Click the check box next to the outage
- 7. Click the Actions on selected rows... drop down menu

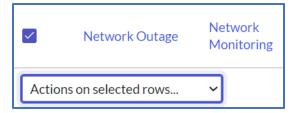

8. Select Link current record to Outage

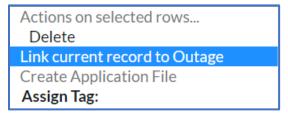

A notification displays towards the top of the incident window confirming if it was successfully linked to the outage.

(i) The incident has been successfully linked to the outage selected

Note:

If outages do not list after clicking the **Show active outages** button, confirm that the incident window is saved and try again.

### **UNLINKING INCIDENTS FROM OUTAGES**

- 1. Click the Outages tab towards the bottom of the incident window
- 2. Click Edit

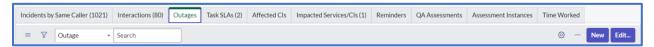

- 3. Select the outage in the list
- **4.** Click the **Remove** button (back arrow)
- 5. Click Save

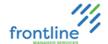

### REVIEW TICKETS ATTACHED TO AN OUTAGE

1. Click Click here to see full list link

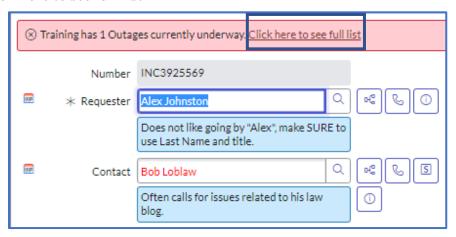

- **2.** Click the outage number
- 3. Select the Tasks tab towards the bottom of the window

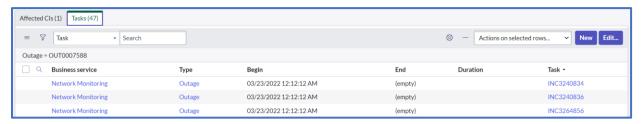

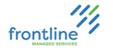

### **INCIDENT OWNERSHIP**

The My Team tab in the Client Service Desk Dashboard contains Incidents assigned to the analyst and their assignment group(s).

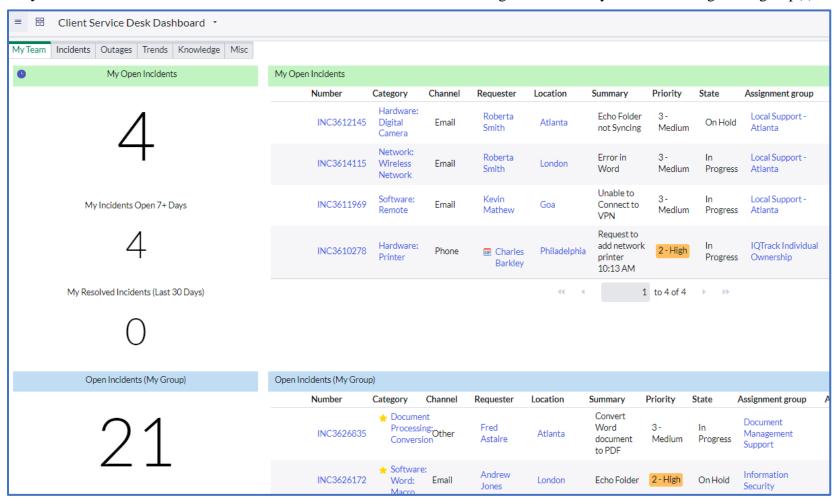

My Open Incidents contains all open Incidents assigned to the analyst.

Open Incidents (My Group) contains all open Incidents assigned to their assignment group(s).

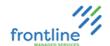

#### ASSIGN INDIVIDUAL OWNERSHIP FROM INCIDENT WINDOW

- 1. Open an Incident
- 2. Type the analyst's name in the **Assigned to** field, or click the **magnifying glass** to choose an analyst from the list

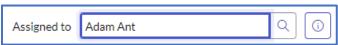

3. Click Save

#### ASSIGN INDIVIDUAL OWNERSHIP FROM LIST

1. Double click the empty space in the Assigned to field

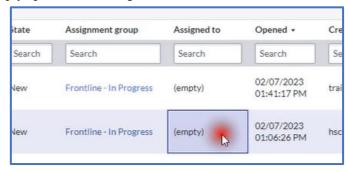

2. Type the analyst's name in the **Assigned to** field, or click the **magnifying glass** to choose an analyst from the list

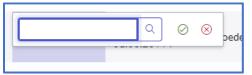

3. Click Save

#### ASSIGN MULTIPLE INCIDENTS AT ONCE

1. In an Incident list, hold Ctrl while selecting Assigned to on the desired Incidents

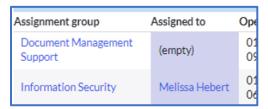

- 2. Double click the empty space in the Assigned to field
- **3.** Type the analyst's name in the **Assigned to** field, or click the **magnifying glass** to choose an analyst from the list

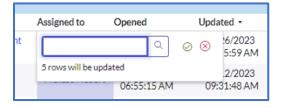

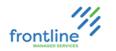

### **SEARCHING INCIDENTS**

ServiceNow provides list views along with a variety of search criteria, filters, and groupings to help locate incidents created in the system.

Note: ServiceNow searches based on **Starts With**. Use an \* in front of search terms if no results are listing.

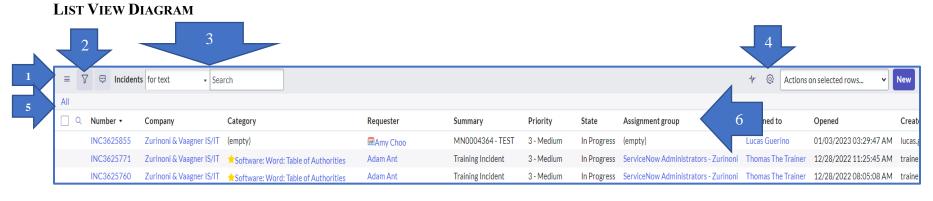

|   | Description                                     |   | Description                                                   |
|---|-------------------------------------------------|---|---------------------------------------------------------------|
| 1 | List controls (Saved filters & Create Favorite) | 4 | Update Personalized List (Add/remove columns)                 |
| 2 | Show/hide filter (Create, Run, Save filters)    | 5 | Applied filter(s)                                             |
| 3 | Search drop-down & Search field                 | 6 | Columns (Click column header to sort ascending or descending) |

For larger lists, use arrows at bottom to navigate pages.

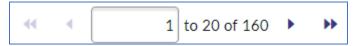

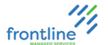

#### SEARCHING LISTS

- 1. From All or Favorites navigation pane, click Incident All
- 2. Select criteria from the **Search** drop-down menu

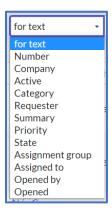

3. Enter search terms in the Search field

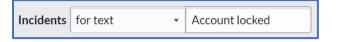

#### 4. Press Enter

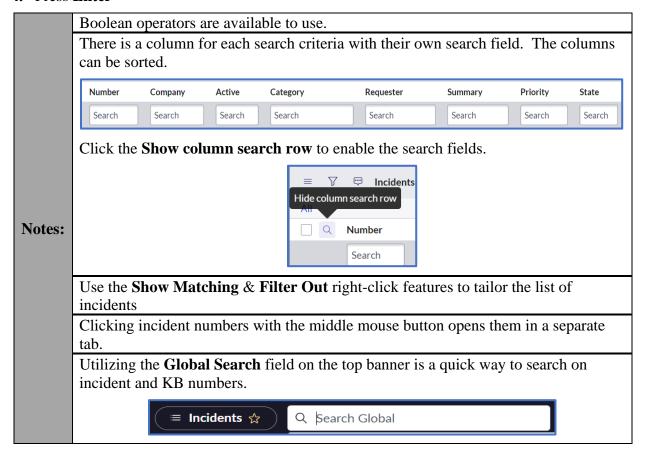

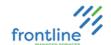

#### ADDING AND REMOVING COLUMNS

Columns can be added and removed from a list view. In addition, they can be reordered.

### 1. Click Update Personalized List

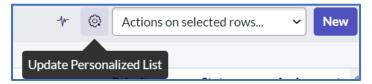

- 2. Use the arrows to add, remove, and reorder columns
- 3. Click OK

#### FILTERING LISTS

Filters restrict what records appear in a list based on a set of conditions.

ServiceNow filters can be saved, pinned, and added to favorites.

#### 1. Click Show / hide filter button

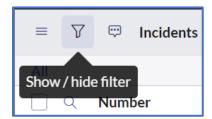

- 2. Select the field
- **3.** Select the operator
- **4.** Select or enter the value
- 5. Click Run

| Add and Remove Conditions |                                                 |
|---------------------------|-------------------------------------------------|
| Add top-level condition   | Click New Criteria                              |
| Add dependent condition   | Click <b>AND</b> or <b>OR</b>                   |
| Remove a condition        | Click the <b>Delete button</b> Delete  AND OR X |

Click the **Add sort** button to specify a sort order for the listed records.

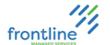

### CREATE A FAVORITE SEARCH

Searches can be saved as a favorite, and they display in Favorites on the navigation pane for quick access.

### 1. Click the **List controls** button

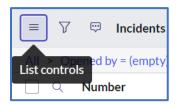

- 2. Select Create Favorite
- **3.** Give the favorite a name
- 4. Click Done

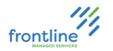

### SEARCHING THE KNOWLEDGE BASE

Along with past incidents, the ServiceNow Knowledge Base is another solution bank to leverage as a resource.

ServiceNow provides a variety of filters and "sort by" options to help locate knowledge base articles.

Subscribe to a knowledge base to receive notifications for updates and newly created knowledge base articles.

Knowledge base articles have prefixes in front of their titles indicating what type of knowledge they contain.

| Prefixes |                 |  |
|----------|-----------------|--|
| HT       | How To          |  |
| INF      | Informative     |  |
| PF       | Problem Fix     |  |
| QRF      | Quick Reference |  |

### KNOWLEDGE BASE DIAGRAM

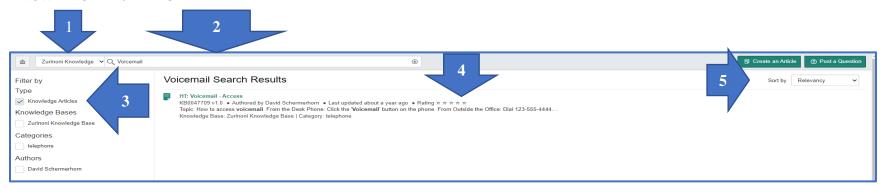

| _ |   | Description             |   | Description            |
|---|---|-------------------------|---|------------------------|
|   | 1 | Selected Knowledge Base | 4 | Listed search results  |
|   | 2 | Keyword search field    | 5 | Sort by drop-down menu |
|   | 3 | Filter by options       |   |                        |

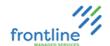

### SEARCHING THE KNOWLEDGE BASE

1. From the All or Favorites navigation pane, click **Knowledge - Homepage** 

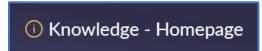

**2.** Select the company's knowledge base from the homepage or select it from the drop-down menu

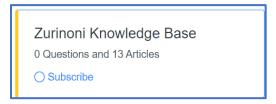

3. Enter a minimum of 3 characters in the search field

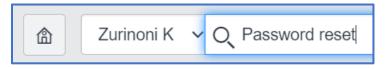

4. Press Enter

| Filters               |                                     |  |  |  |
|-----------------------|-------------------------------------|--|--|--|
| <b>Knowledge Base</b> | Category                            |  |  |  |
| Search Results        | Type Knowledge Base Category Author |  |  |  |
| Sort by Options       |                                     |  |  |  |
| Knowledge Base        | Last updated<br>Views               |  |  |  |
| Search Results        | Relevancy Last updated Views        |  |  |  |

**Notes:** Clicking KB links with the middle mouse button opens them in a separate tab.

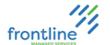

### COMMENTING ON KNOWLEDGE BASE ARTICLES

Knowledge base articles contain a **Leave a comment** section towards the bottom for analysts to provide feedback on articles.

• Example: "The echo directory location has changed for Citrix users. Here is the new location."

In addition, analysts can mark if the KB is helpful or not.

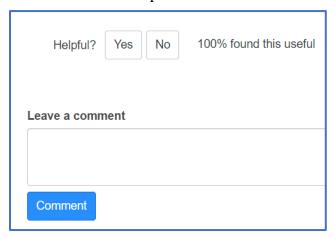